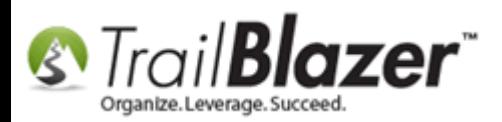

**Author:** Kristenson, Joel **Last Updated:** 2017-07-31

## **Overview**

This article walks through the steps to **thank donors** for their donations, and **"flag"** them as thanked afterwards.

**Tip:** Prefer video? [Click here](https://www.youtube.com/watch?v=lj36El_dj00) to watch a short video on how to accomplish this task.

## **Steps**

Navigate to the **Thank You Letter – Contributions** list.

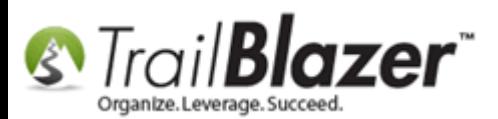

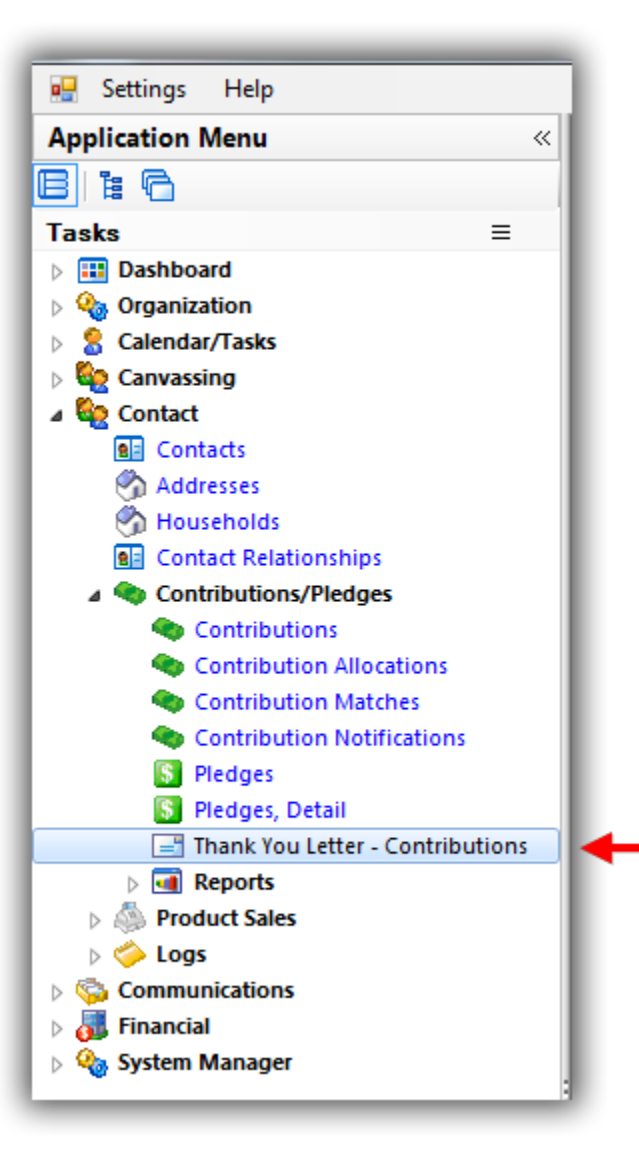

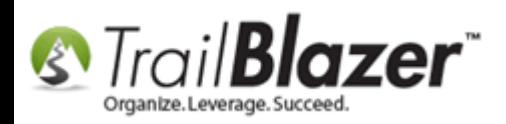

This list will automatically populate with all donations that **haven't** been marked as **thanked**. You can filter the list further with [a search query](https://www.youtube.com/watch?v=Qlgd1wczSLA) by criteria such as **amount**, **date**, **event**, etc. *In this example I had 9 records.*

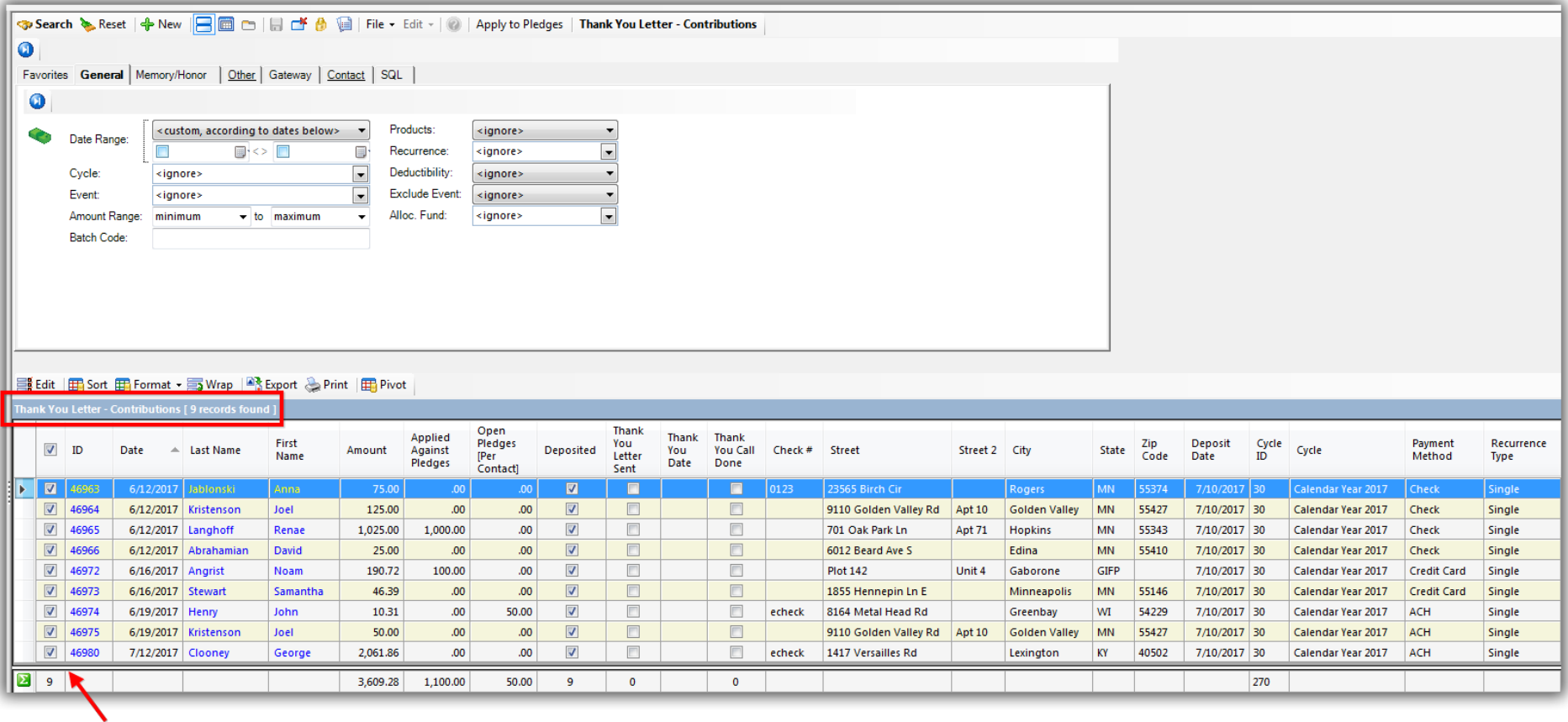

#### The Thank You Letter List will populate all donations that haven't been marked as thanked.

#### You can check and uncheck boxes for those people you want the letter to go to.

You can **check** and **uncheck** boxes in the first column for the donations you need to issue a thank-you receipt for.

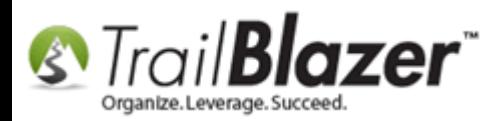

Once the list you need is populated select **File** > **Write Letter**.

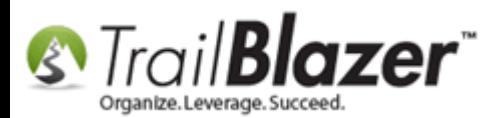

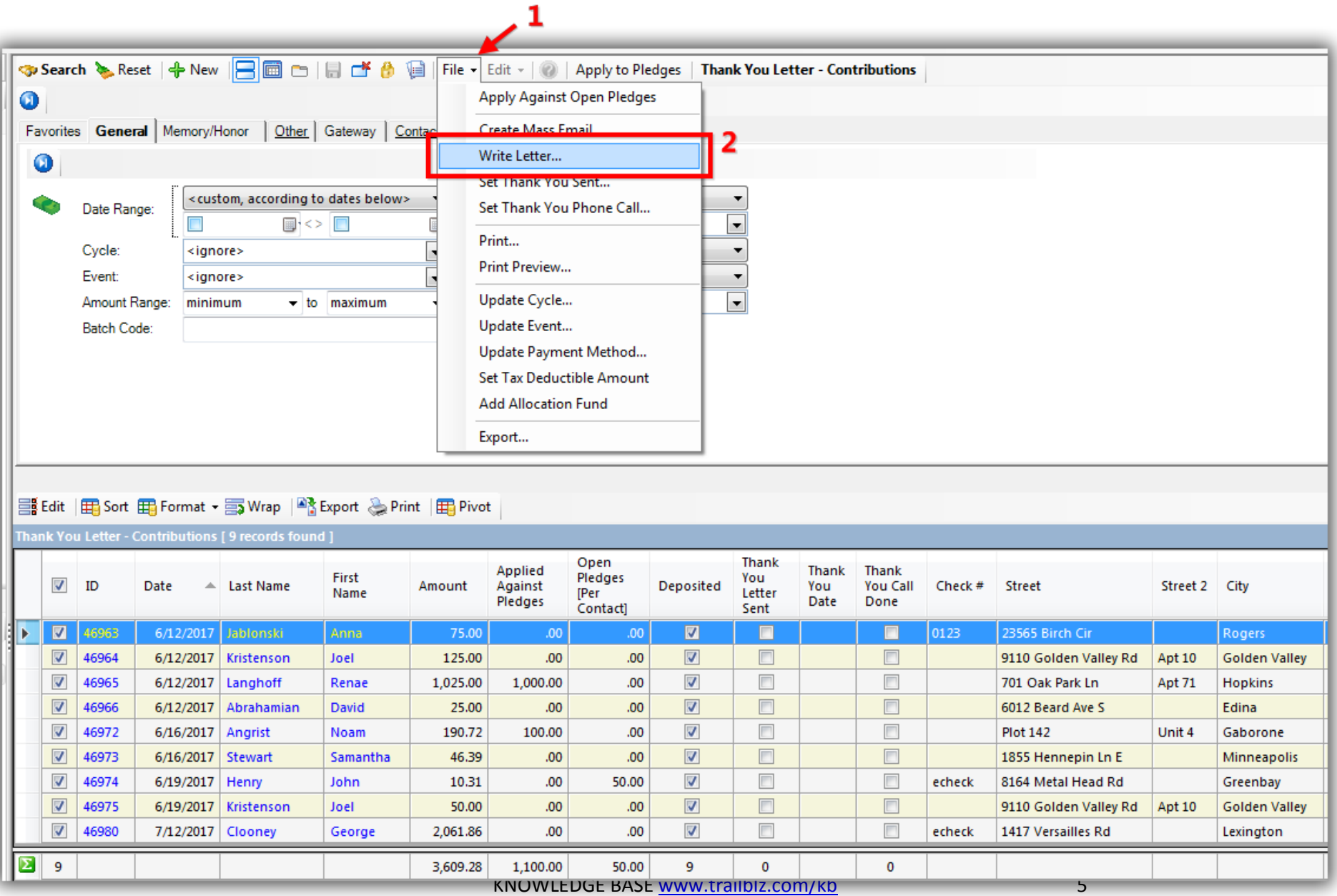

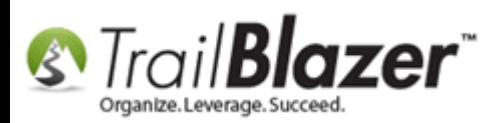

*\*If* you have a letter that's already [saved as a template](http://trailblz.com/kb/?action=view&kb=306&cat=1) you can **insert** it by selecting **File > Insert Template**. *In this example I typed out a new letter which I'll save at the end after printing.*

Compose your letter with your text, images, signature, spacing, etc. You can select the different merge fields you need for your letter from the **Insert Merge Field…** drop-down. *Not all merge fields will work in the Thank You Letter list.*

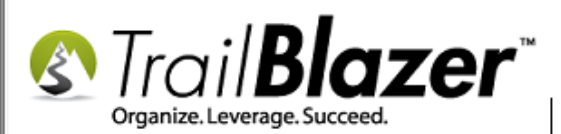

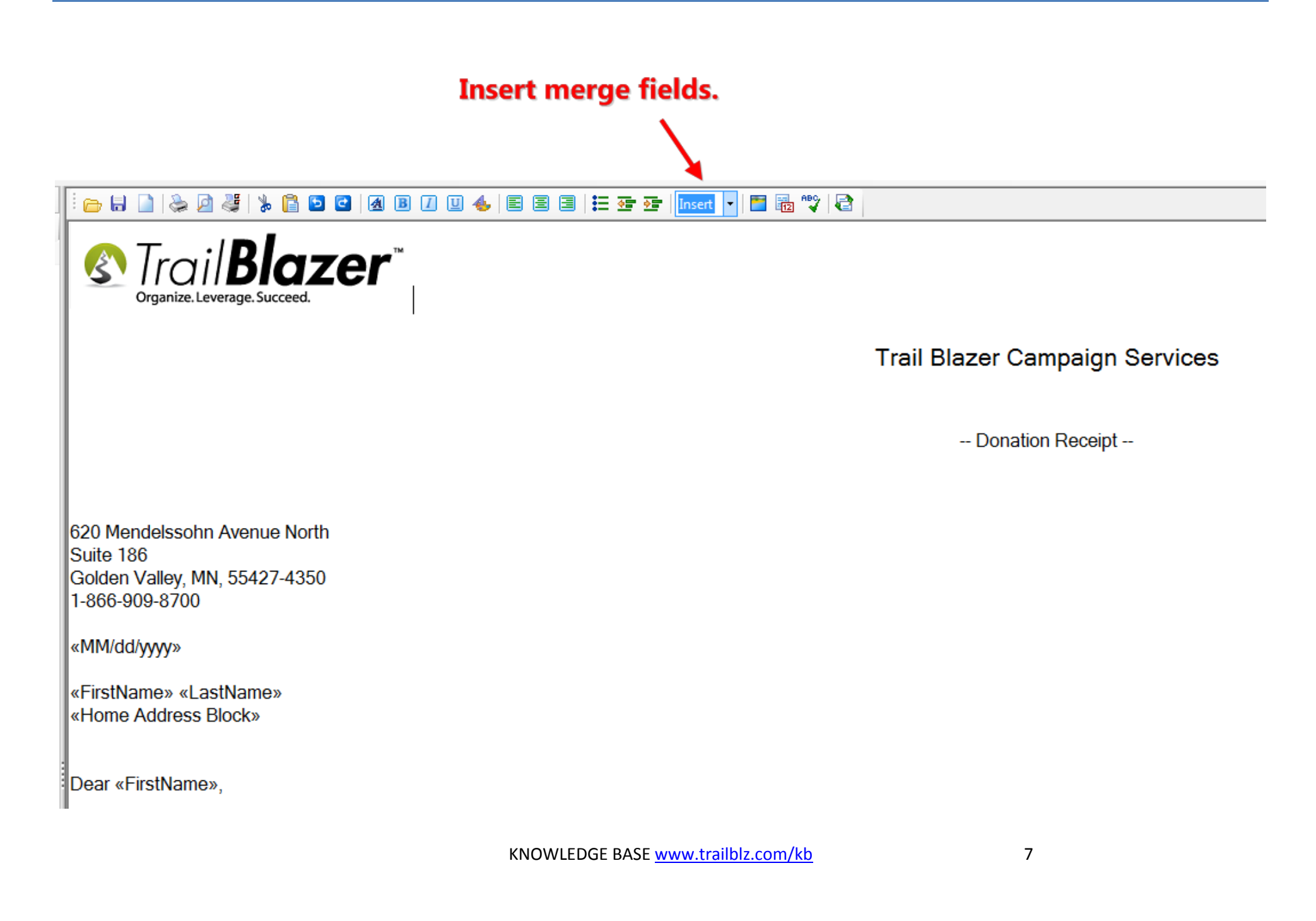

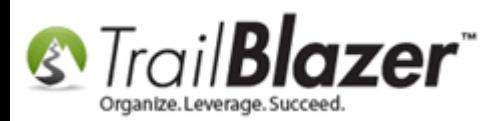

There are many **merge fields** you can utilize when writing these letters – these are a few of the common ones used for this type of letter:

- «MM/dd/yyyy»
- «FirstName»
- «LastName»
- «Home Address Block»
- «Amount Contribution»
- «Contribution Date»

Run a **print preview** by clicking **[Print]** > **[Print Preview]**.

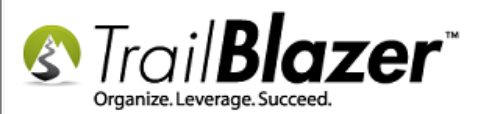

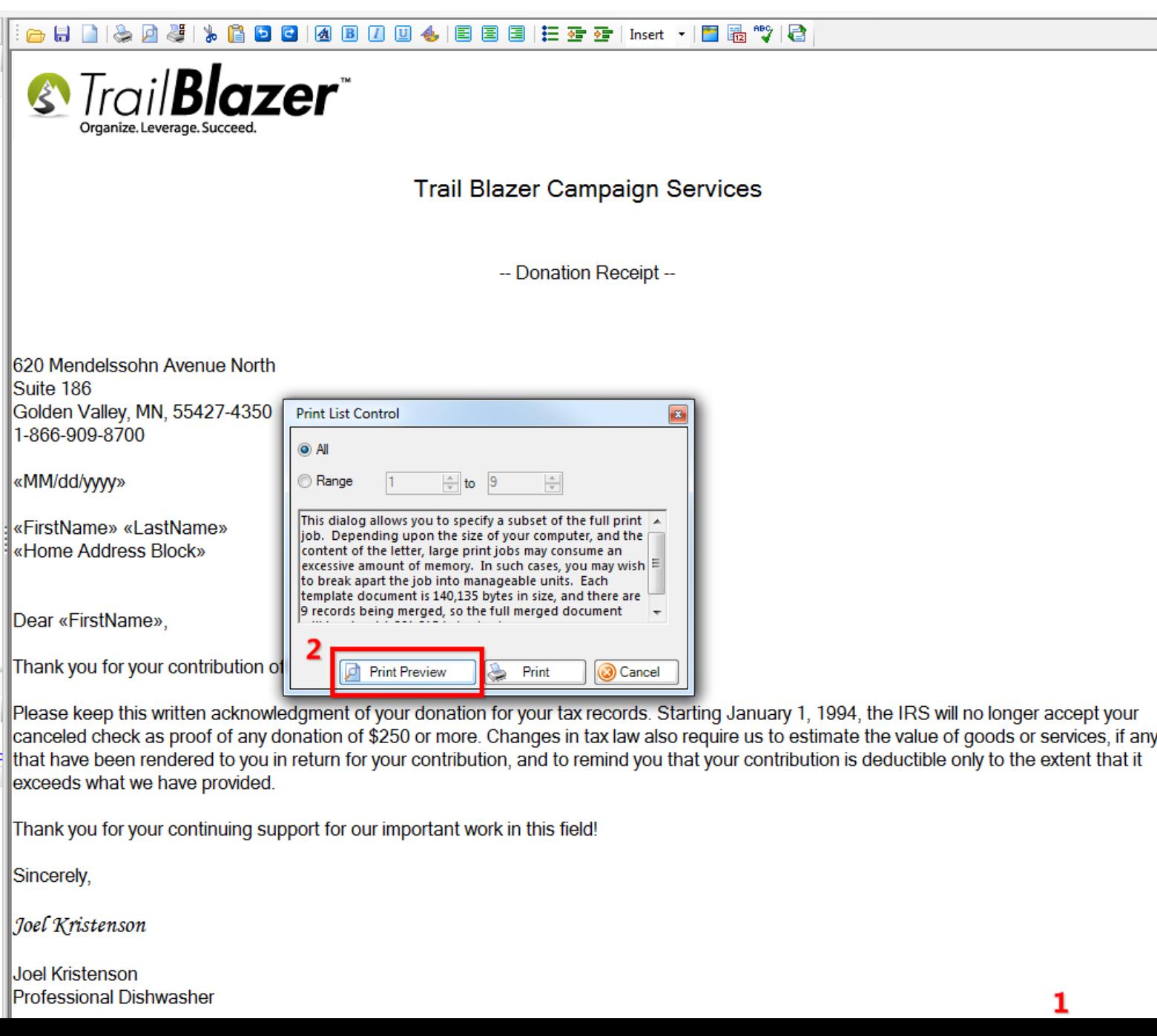

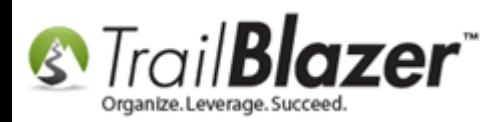

Page through the letters you're printing to **verify everything is accurate**. You can adjust the **page settings** (margins, type of paper, etc.) if necessary by clicking the **[Page Settings]** button on the top tool bar.

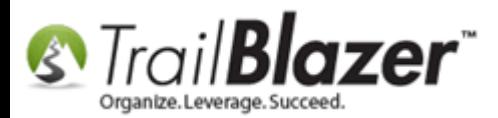

### Page through and verify your letter is ready to print for each donor.

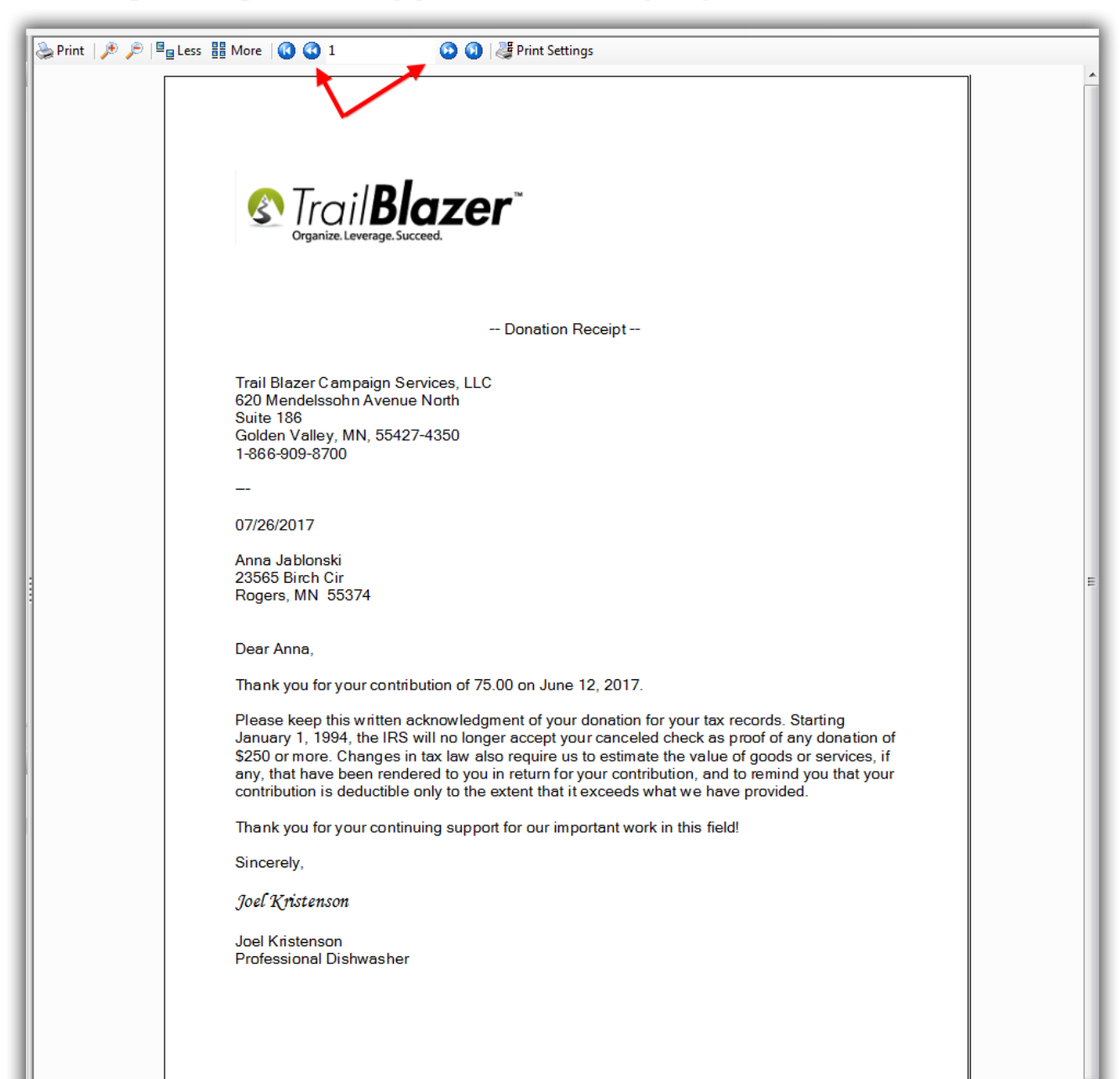

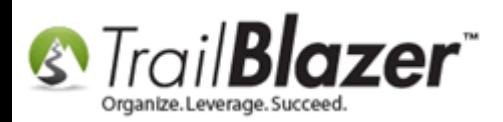

If you need to make further changes to the letter you can click **[Cancel]** in the bottom-right. When you're ready to print click the **[Print]** button, select which printer to use, and click **[Print]** to finish. *Mail your letters – you can use Trail Blazer to print [envelopes](http://trailblz.com/kb/?action=view&kb=183&cat=1) and [labels](http://trailblz.com/kb/?action=view&kb=273&cat=1) as well.*

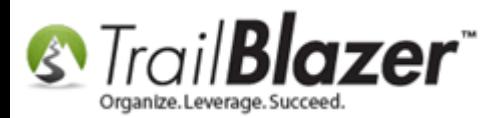

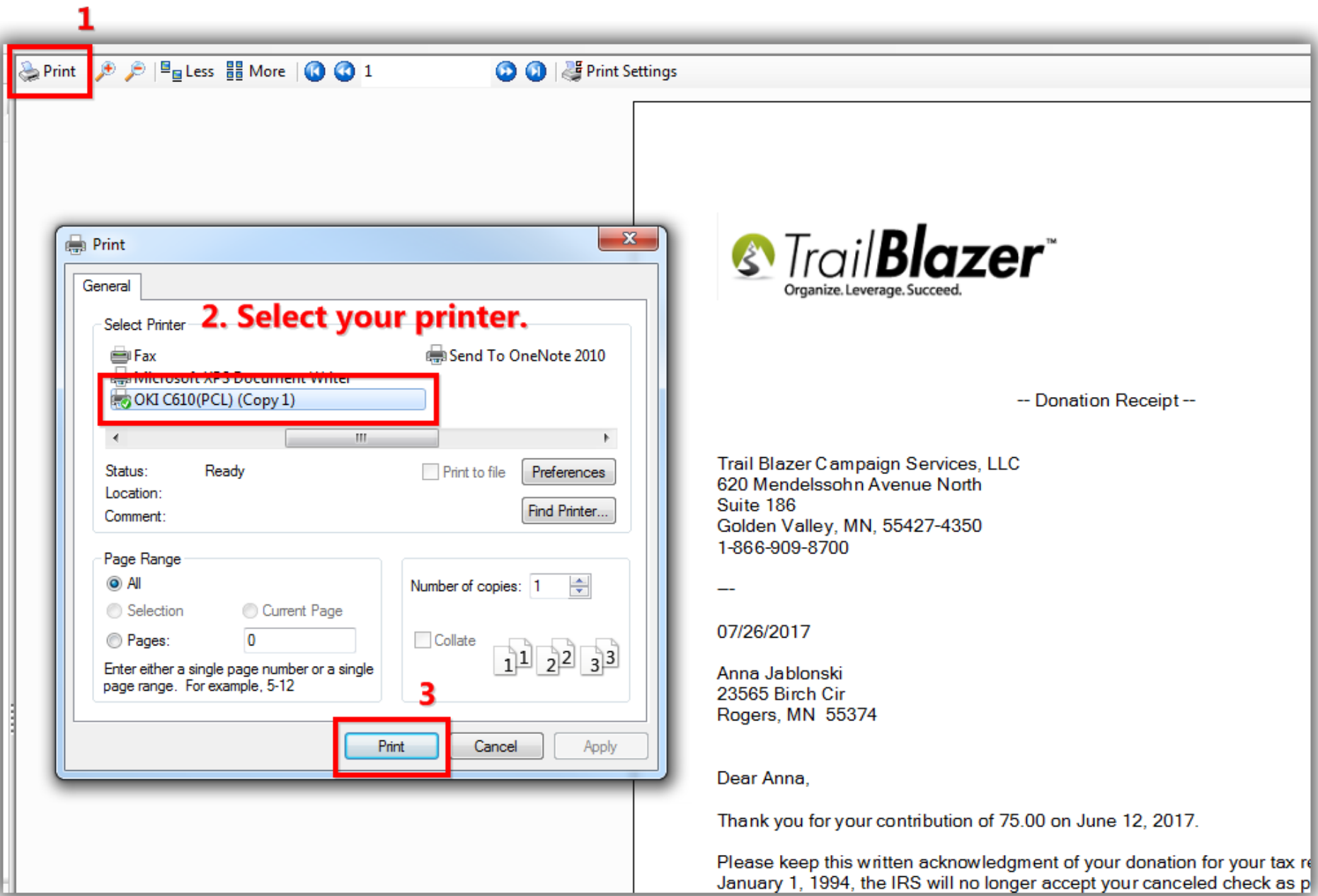

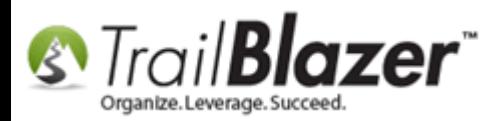

After printing and mailing your letters, **return back** to your list of donations in the **Thank You Letter – Contributions** list, and click **File > Set Thank You Sent…**

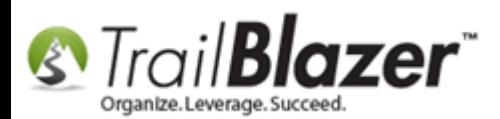

 $\overline{\mathbf{v}}$ 

 $\blacktriangledown$ 

 $\overline{\mathbf{v}}$ 

 $\overline{\mathbf{v}}$ 

 $\overline{\mathbf{v}}$ 

 $\overline{\mathbf{v}}$ 

 $\boxed{8}$ 

46973

46972

46966

46965

46964

46963

6/16/2017 15337

6/16/2017 15336

6/12/2017 20

6/12/2017 4598

6/12/2017 12796

6/12/2017 3632

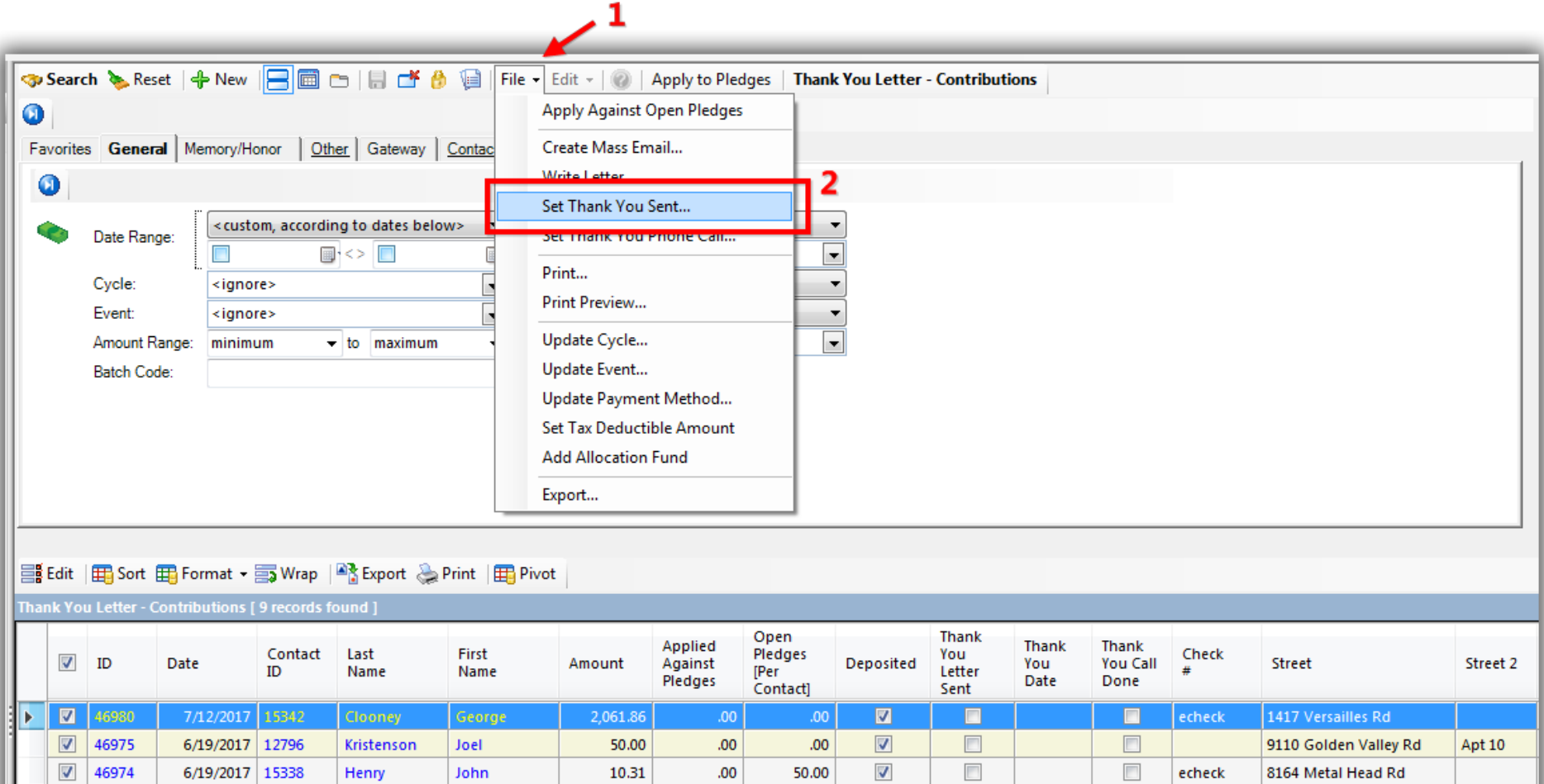

KNOWLEDGE BASE www.trailblz.com/kb

 $.00$ 

 $.00$ 

 $.00$ 

 $.00$ 

100.00

1,000.00

1,100.00

 $\overline{\mathbf{v}}$ 

 $\blacktriangledown$ 

 $\overline{\mathbf{v}}$ 

 $\sqrt{2}$ 

 $\boxed{\triangledown}$ 

 $\overline{\mathbf{v}}$ 

9

 $.00$ 

 $.00$ 

 $.00$ 

 $.00$ 

 $.00$ 

 $.00$ 

50.00

 $\square$ 

 $\overline{\phantom{a}}$ 

 $\qquad \qquad \Box$ 

 $\overline{\phantom{a}}$ 

 $\qquad \qquad \Box$ 

 $\overline{\phantom{a}}$ 

 $\mathbf 0$ 

 $\Box$ 

 $\overline{\phantom{a}}$ 

 $\blacksquare$ 

 $\overline{\mathbb{R}^n}$ 

 $\Box$ 

 $\overline{\phantom{a}}$ 

 $\mathbf 0$ 

0123

15

1855 Hennepin Ln E

6012 Beard Ave S

701 Oak Park Ln

23565 Birch Cir

9110 Golden Valley Rd

**Plot 142** 

Unit 4

Apt 71

Apt 10

# Make sure that just the donations that you printed a thank-you letter for are

46.39

190.72

25.00

1,025.00

125.00

75.00

3,609.28

Samantha

Noam

David

Renae

Joel

Anna

Stewart

Angrist

Abrahamian

Langhoff

Kristenson

Jablonski

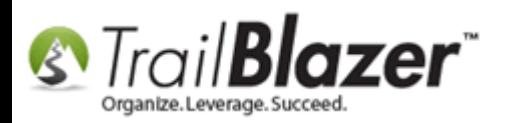

Click **[OK]** to proceed with the update.

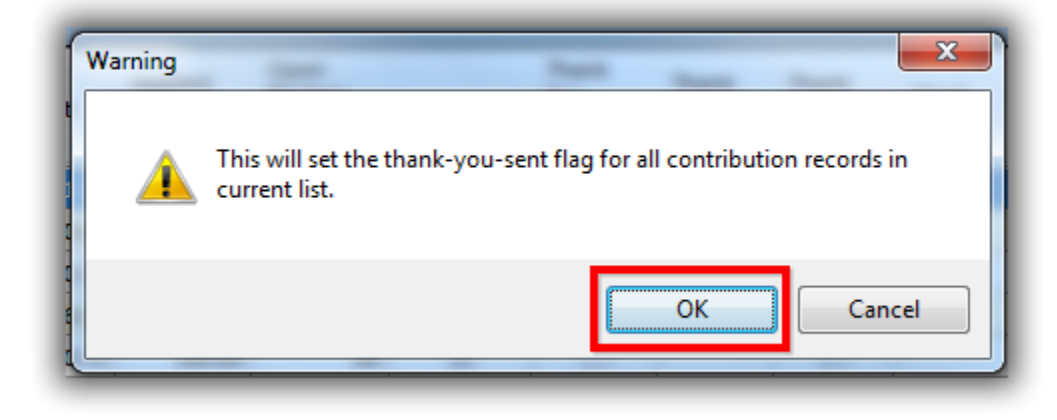

Click **[OK]** again when you're prompted that the update is complete.

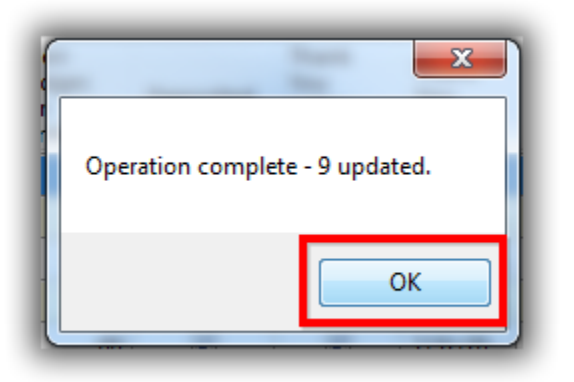

The list will reflect that the donations have been flagged as **thanked** and the **thank-you date** will be set to the date that you ran the mass update.

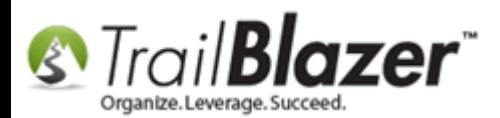

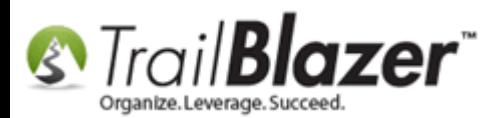

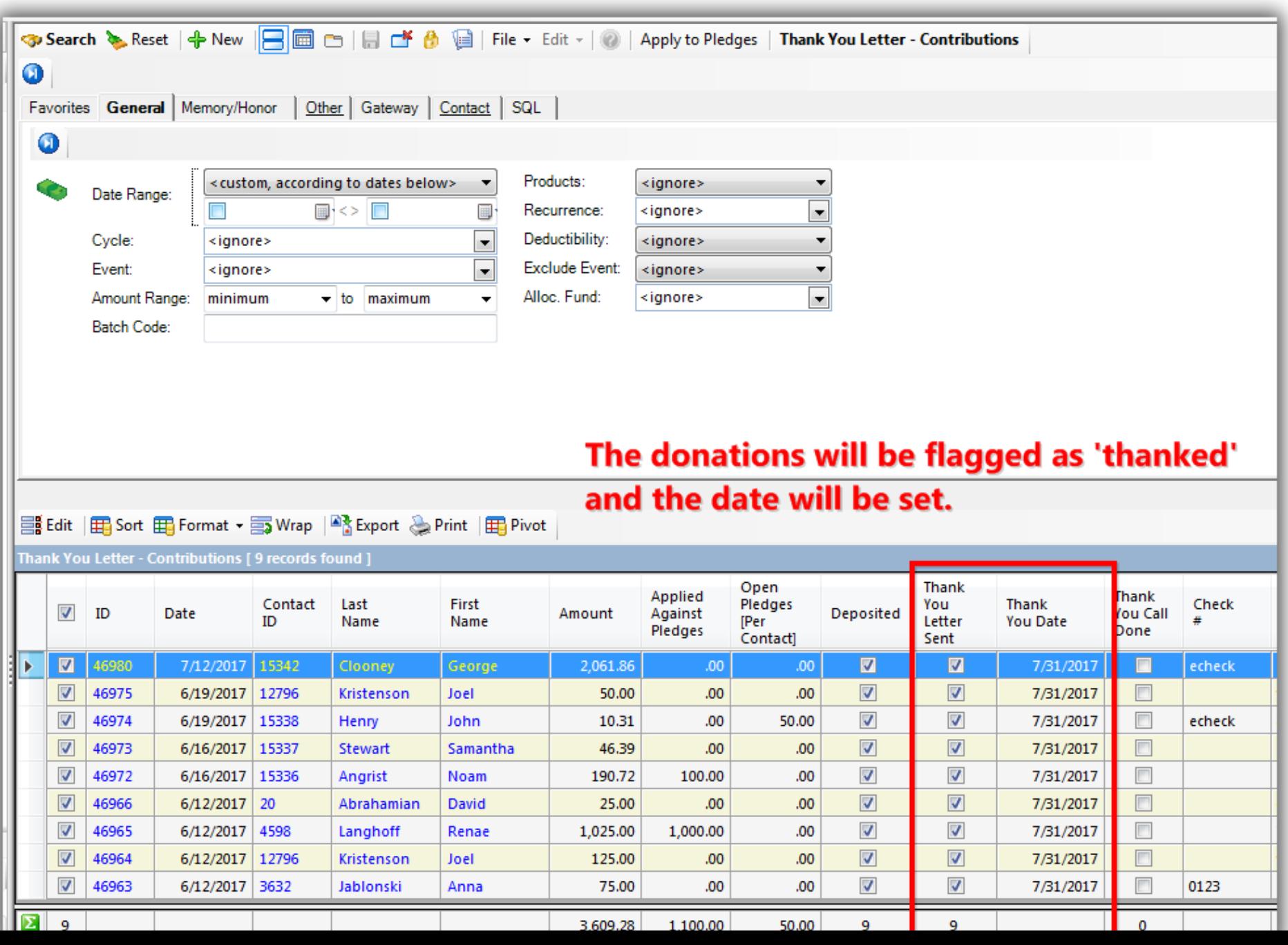

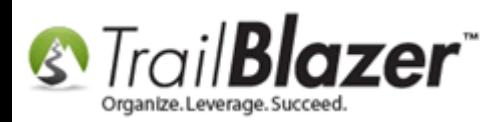

**Reset** the list (*if you entered search criteria*), and then click **[Search]** to refresh the list which will display any remaining 'un-thanked' donation records. *In this example all 9 donations were thanked and the list dropped to zero.*

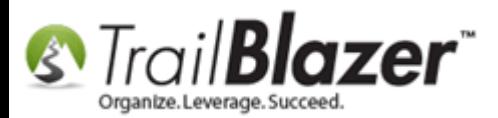

# Click [Search] to refresh the list. If you printed a thank-you receipt for all donations in the list the list will drop to zero.

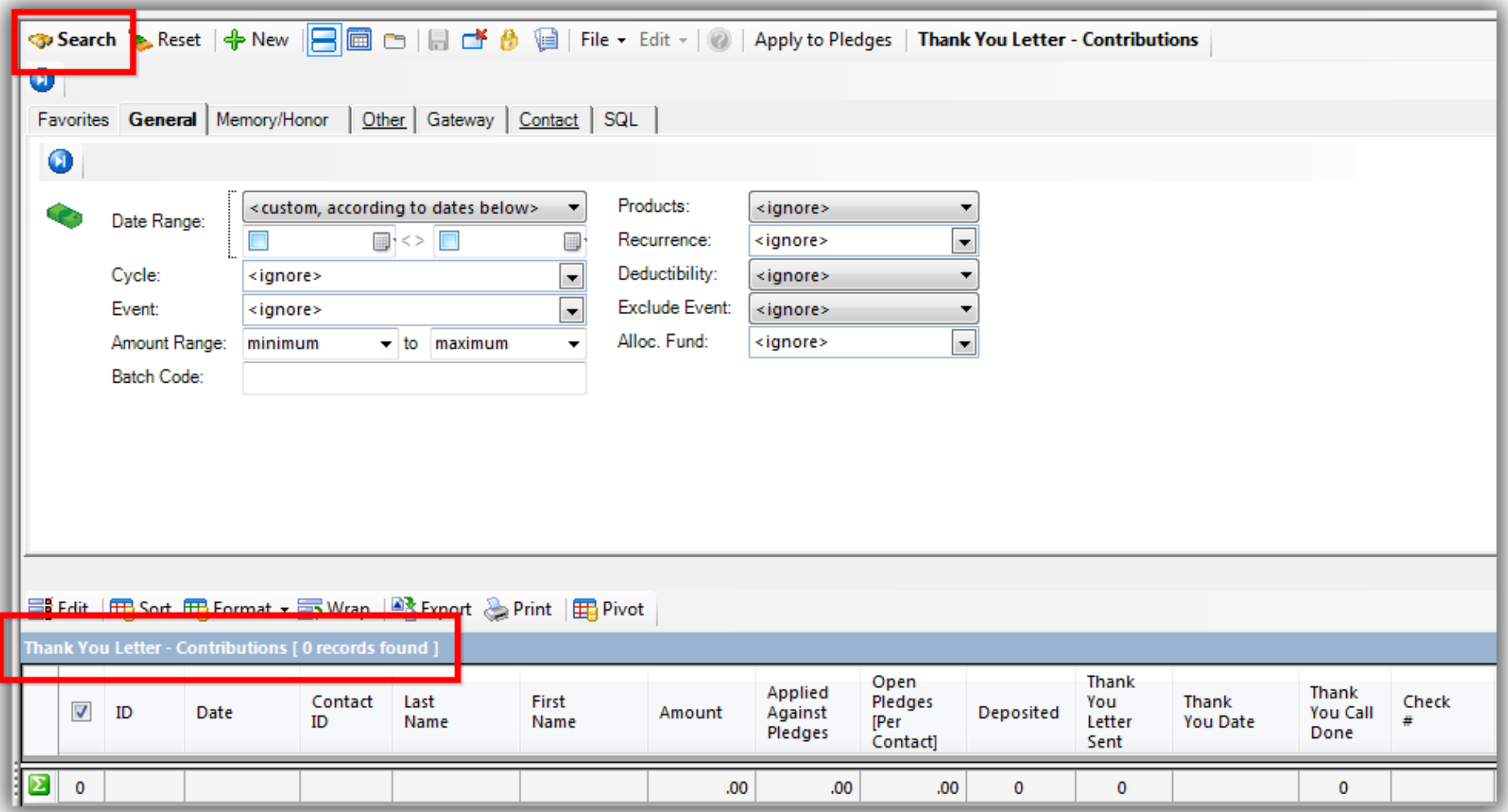

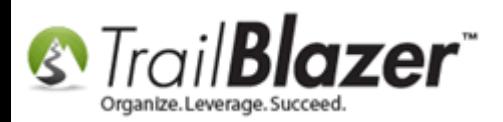

Take a look at the **related resources** below for other articles and videos related to this topic.

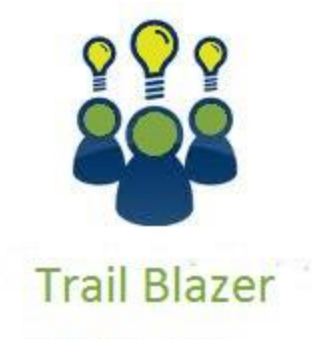

- YouTube Channel - Knowledge Base Articles
- 3rd Party Resources

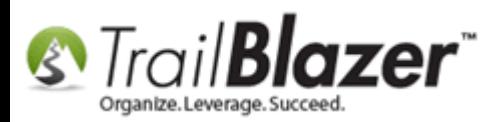

## **Related Resources**

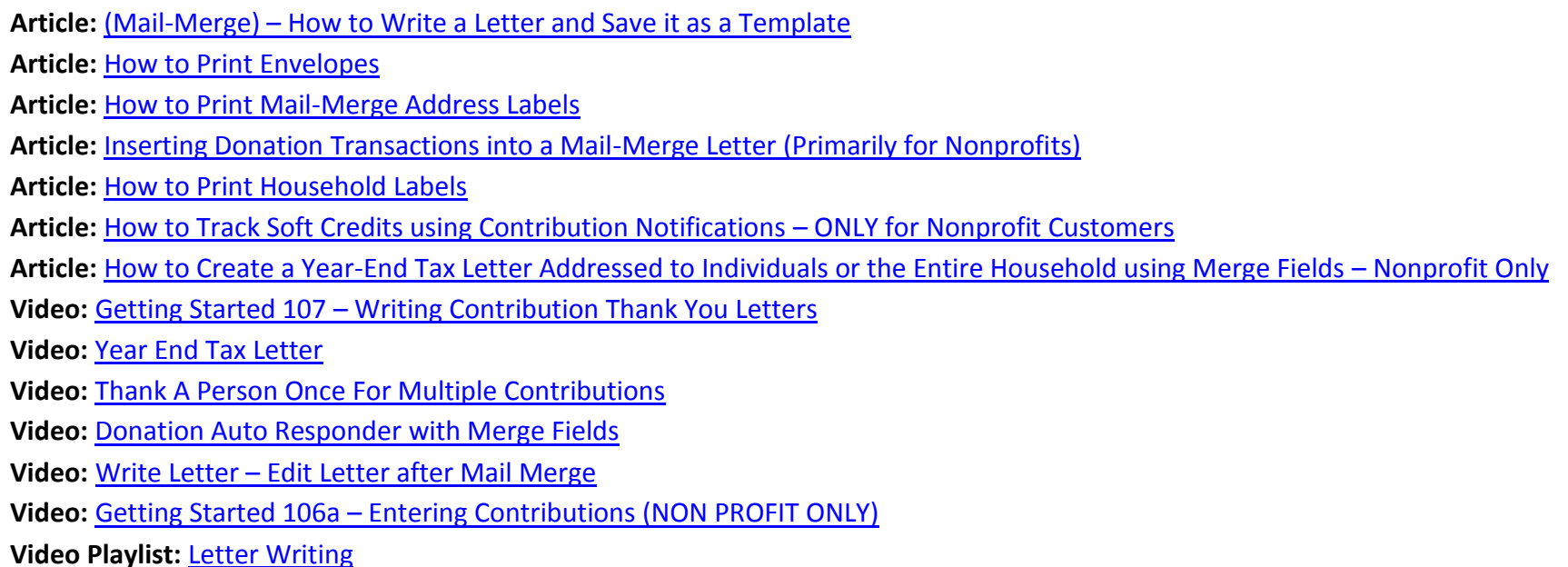

## **Trail Blazer Live Support**

- **Phone:** 1-866-909-8700
- **Email:** [support@trailblz.com](mailto:support@trailblz.com)
- **Facebook:** <https://www.facebook.com/pages/Trail-Blazer-Software/64872951180>

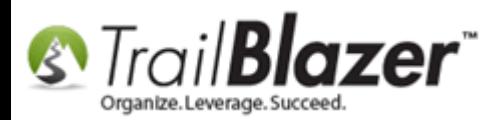

### **Twitter:** <https://twitter.com/trailblazersoft>

*\* As a policy we require that you have taken our intro training class before calling or emailing our live support team.*

*[Click here](http://trailblz.com/Support/Learning/Events.aspx) to view our calendar for upcoming classes and events. Feel free to sign up other members on your team for the same training.*

*\* After registering you'll receive a confirmation email with the instructions for how to log into the [GoToMeeting](http://www.joingotomeeting.com/) session where we host our live interactive trainings.*

*\* This service is included in your contract.*